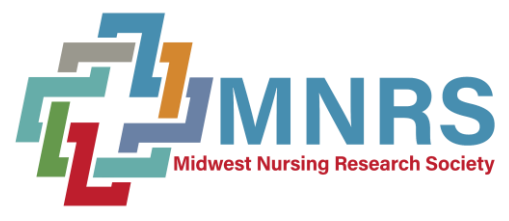

# **Board and Officer Nomination User Guide**

## **Visit [http://mnrs.societyconference.com](http://mnrs.societyconference.com/)**

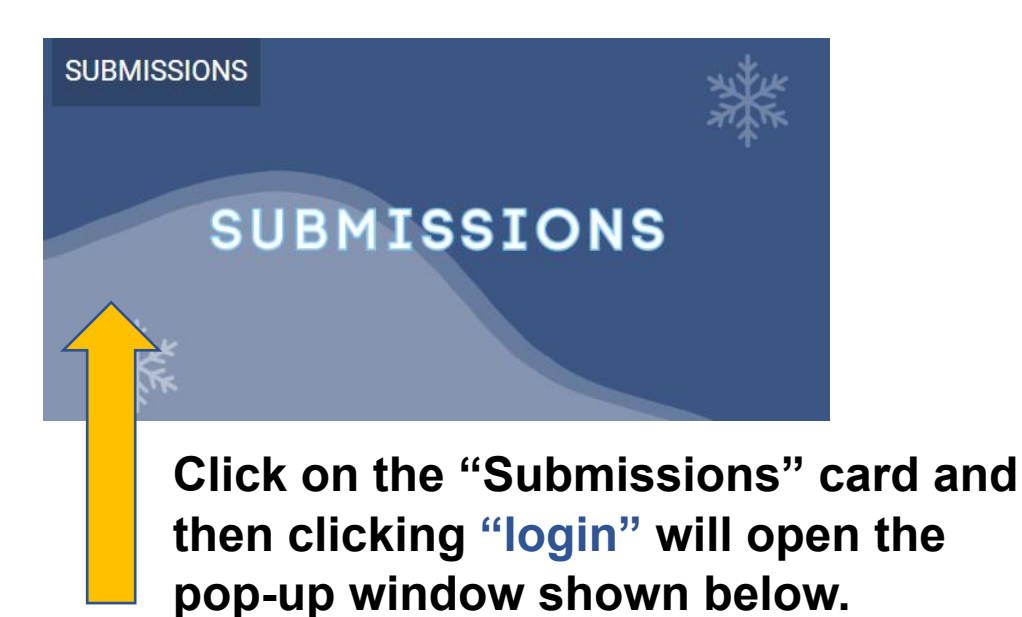

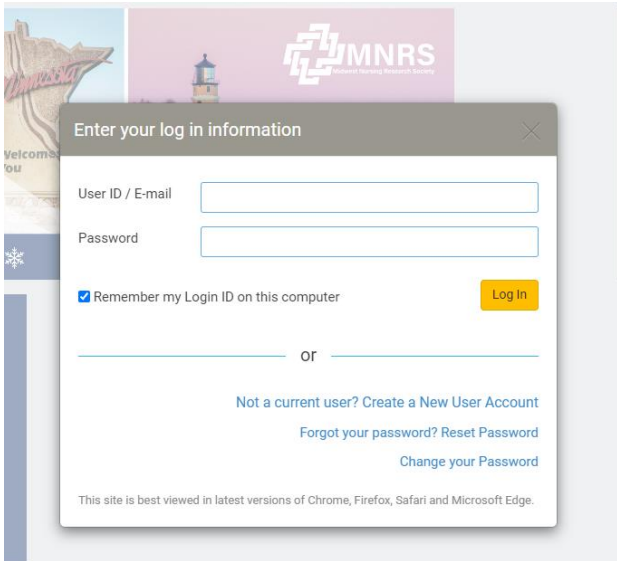

## **After logging in\*, click "Access My Dashboard" below to begin!**

\*If you are an MNRS Member, an account

has already been created for you using your login email for membership.

If you do not know your password, please click "Forgot your Password?

# **Board and Officer Nomination User Guide**

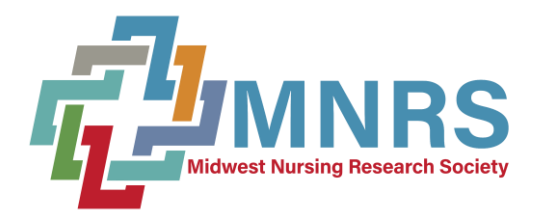

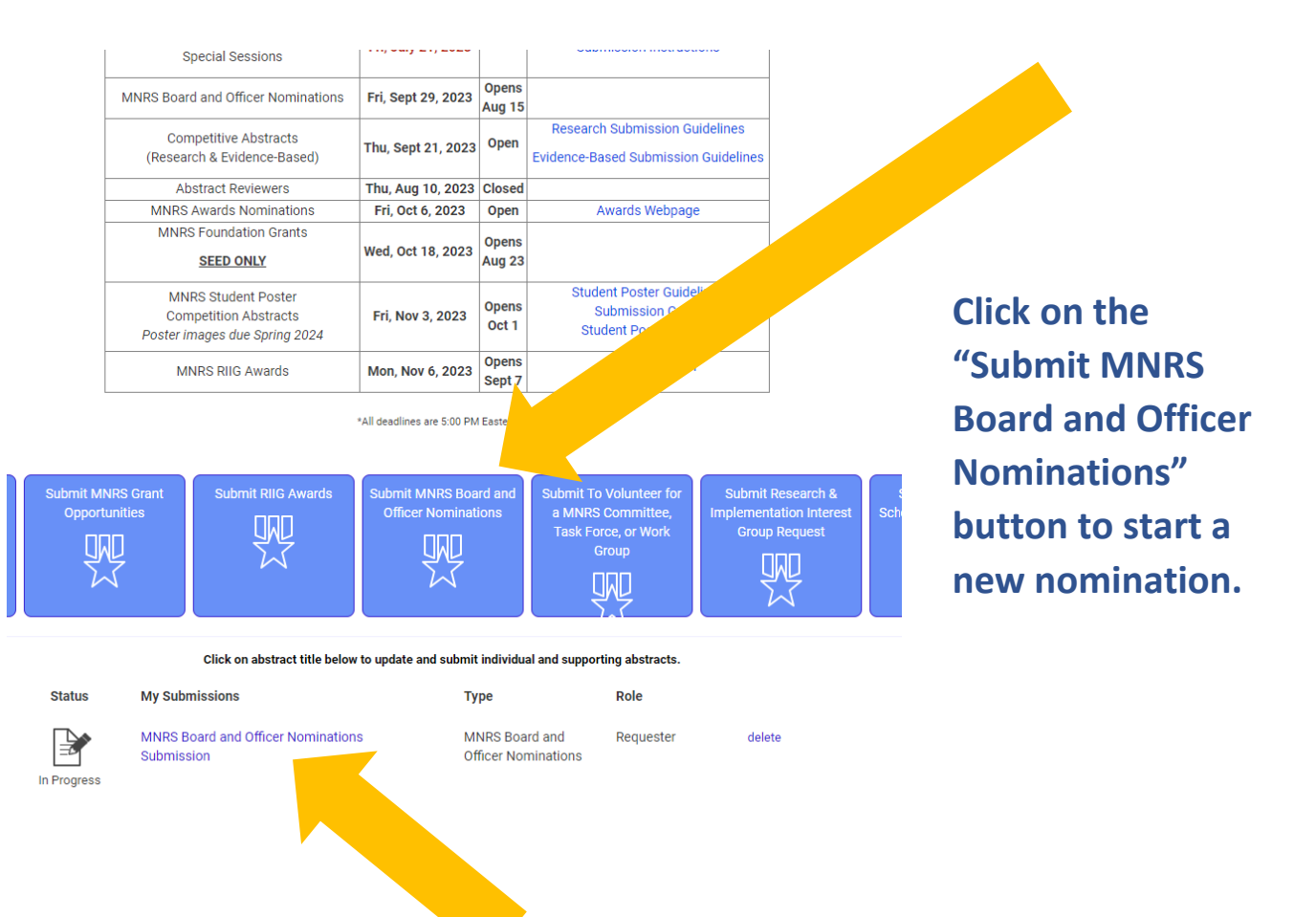

**These are your current nominations. You can access and edit the nomination by clicking the title.** 

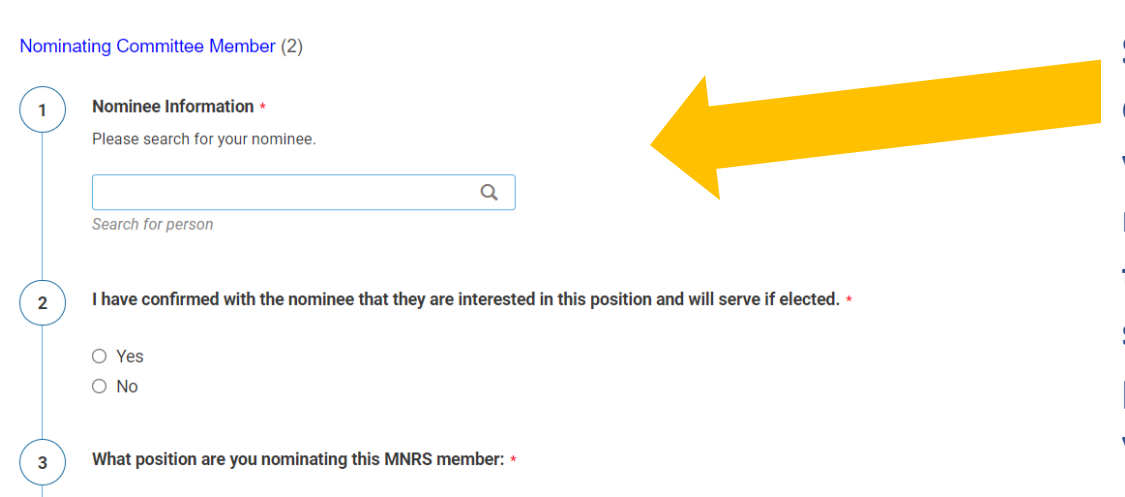

**Search for the MNRS current members you would like to nominate and click the name. If you are self-nominating, please search for your name.**

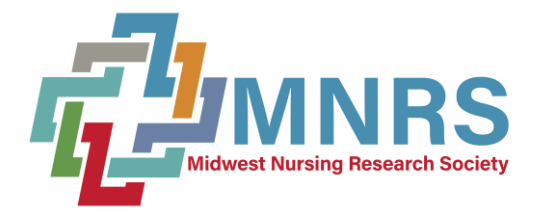

# **Board and Officer Nomination User Guide**

### NIH Biosketch or CV \*

Please upload the nominee's NIH Biosketch

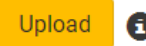

4

5

max file size: 8 MB

### Statement of Support for Nominees/Statement of Interest for Self-Nominatior

Please provide a brief statement of why you support this nominee for a MNRS Leade nominating, please provide a brief statement of your interest in this MNRS leadership

**Please complete all** questions including the required uploads.

## Be mindful of word limits and file extensions

#### Return to Dashboard **Submit MNRS Board and Officer Nominations**

Save Submission Submit MNRS Board and Officer Nominations

- Board of Directors Secretary
- Board of Directors Member-at-Large
- Nominating Committee Member

### NIH Biosketch or CV \*

Please upload the nominee's NIH Biosketch or CV (up to 5 pages - pdf, doc, or docx)

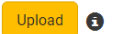

max file size: 8 MB

### Statement of Support for Nominees/Statement of Interest for Self-Nominations \*

Please provide a brief statement of why you support this nominee for a MNRS Leadership role. If you are selfnominating, please provide a brief statement of your interest in this MNRS leadership role.

> **Once you have completed** the nomination, be sure to submit the finalized version by clicking "Submit MNRS **Board and Officer** Nominations"